# **CFE 資格試験 受験者用 CBT 操作マニュアル**

このマニュアルでは、CBT (Computer Based Test(ing); コンピューター上での試験) の受験方法を説明します。

#### ■ **推奨環境**

ここに掲載した仕様を満たす端末での受験をおすすめします。これらの仕様を満たしていない場合でも、デモ試験を 問題なく完了できるようでしたらご利用いただけます。(ただし、保証 (ならびに不具合が発生した際の補償) はいた しません。)

#### ◯ **PC で受験する方**

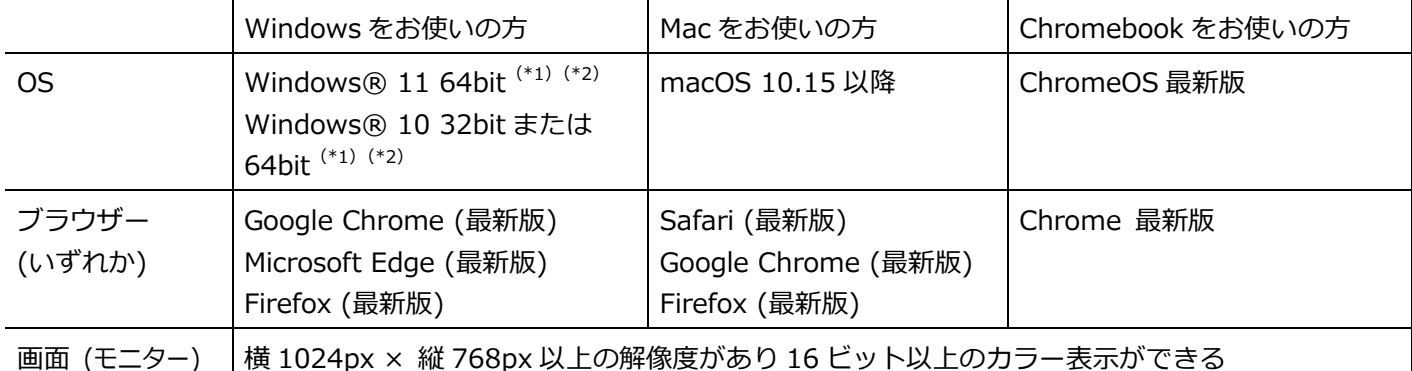

\*1) お勤め先などから提供されている端末は、管理者 (IT システム部門等) が機能の制限が行っている場合、正常に動作しないことがあります。 \*2) タブレット用の UI (キーボードを取り外したときの UI) でのご利用は推奨動作環境対象外です。キーボードを取り付けてご利用ください。

## ◯ **スマートフォン・タブレットで受験する方**

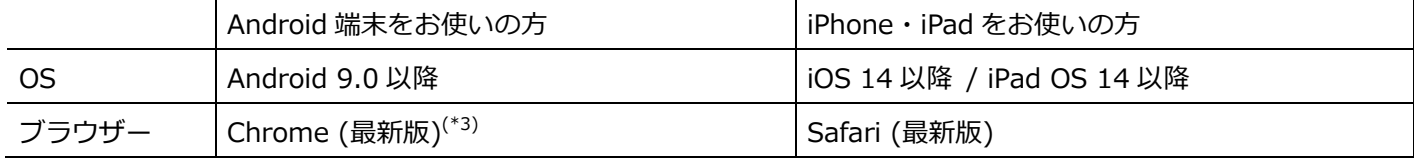

\*3) Android のバージョン (サポートされる API レベル) により、最新版に更新できない場合があります。

#### **■ 受験の手順 (デモ試験・本番試験とも)**

**ご利用になる環境により、画面の表示は異なる場合があります**。(本マニュアルでは、PC で受験した場合の画面を掲 載しています。)

#### **1. CBT システムへの接続・ログイン**

CFE 資格試験 受験用ページを開き、メールにて通知し ている受験票に記載されたログイン ID とパスワードを入 力して [ ログイン ] を押します。

CFE 資格試験 受験用ページ [https://exam.acfe.jp](https://exam.acfe.jp/)

#### ・「**試験画面ログイン**」であるかご確認ください。

- ・パスワードを忘れた場合は、「パスワードを忘れた場合 はこちら」より再設定できます。
- ・2022 年 12 月試験を受験者された方へ:前回の試験と は認証情報(ログイン ID、パスワード)が異なります。

## **2.「HOME」画面**

「HOME」画面表示されましたら、画面上部にある 「**試験**」を押します。

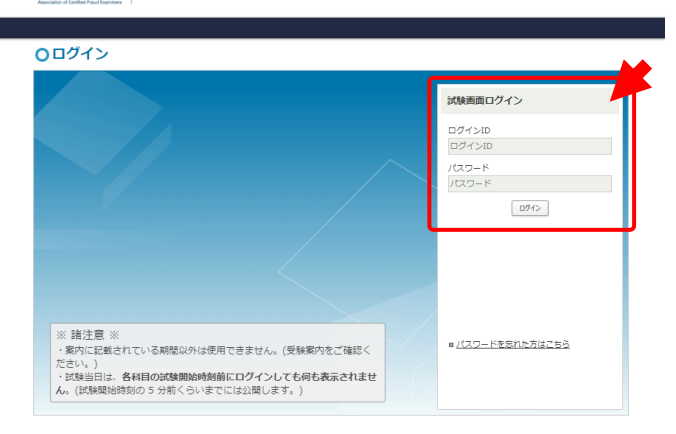

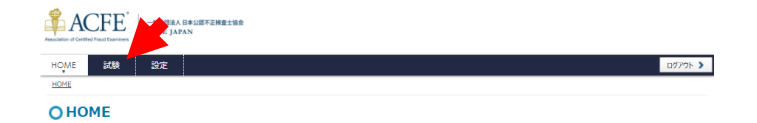

#### ACFE<sup>'</sup> | -BRITAL B\*SIETERREE

### **3.「科目」画面**

「科目」画面が表示されましたら、受験科目 (または 「デモ試験」) の [ 試験詳細 ≻] を押します。

説明文をお読みください。

次に、最初の項目の「▶ 開始 ] を押してください。項 目を完了させると、次の項目を開始できるようになりま す。

それぞれの項目の操作方法は、次の説明をご覧くださ い。(デモ試験と本番試験で項目の表記が異なることがあ ります。)

「CFE 資格試験受験中の注意」 → 4a. 「CFE 資格試験の受験に関する誓約書」 → 4b. 「試験 ブロック 1〜3」  $\rightarrow$  4c.

### **4a.「CFE 資格試験受験中の注意」**

画面下の [ ◀ ] [ ▶ ] を押すとスライドを移動でき ます。(画面の大きさやボタンの表示位置は、ご利用の端末 の OS・ブラウザー・設定などにより異なります。)

最後のスライドまで確認を終えたら、画面右上 (水色の タイトル バー上) にある [×] を押して「科目」画面に戻 ります。(ブラウザーの閉じるボタンとお間違えのないよ うにご注意ください。)

### **4b.「CFE 資格試験の受験に関する誓約書」**

CFE 資格試験 (含:デモ試験) を受験するには、誓約書 に記載された内容の誓約が必要です。

誓約書の内容をご覧になり、[ ☑ 項目 1.~5. について 理解して誓約します ] を押してから、[ ▶ 次へ ] を押 してください。

「問題一覧」が表示されます。画面上部の「√アンケ ート送信 ] を押してください。

「すべての回答内容を送信します。よろしいですか?」 と聞かれた場合は、[ OK ] を押してください。

**前の画面で [ ☑ ~誓約します ] を押していない場 合**、「入力が必要な質問があります」と表示されます。前の 画面に戻り、誓約してください。

「データ送信が完了しました」と表示されましたら、画 面右上 (水色のタイトル バー上) にある [×] を押して 「科目」画面に戻ります。(「データ送信が完了しました」 の表示は、しばらくすると消えます。)

#### ○科目

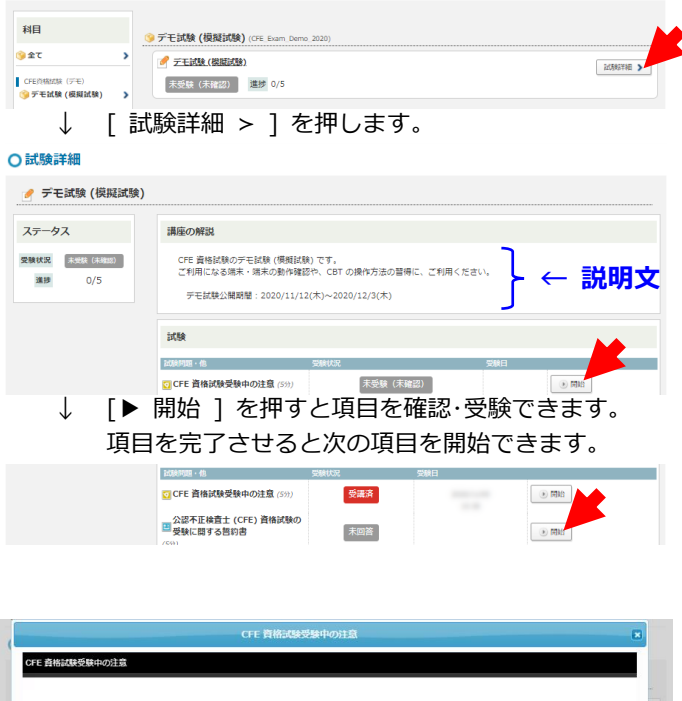

CFE 資格試験受験中の注意 CFE 資格試験の受験中は、教材やノート等の閲覧、 他者との会話・チャット等は禁止します。 ( 中略 ) ·検査士 (CFE) 資格 公認不正検査士 (CFE) 資格試験の受験に関する承諾書 【公認不正検査士 (CFE)資格試験の受験に関する誓約書】 ( 中略 ) ■目 1.~5. について理解して誓約します

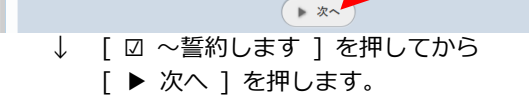

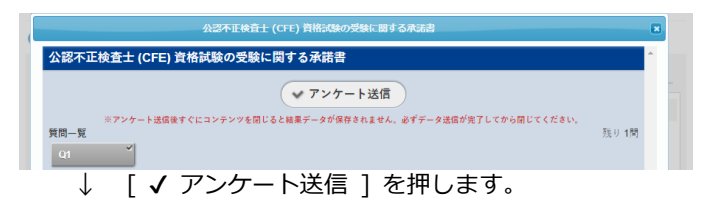

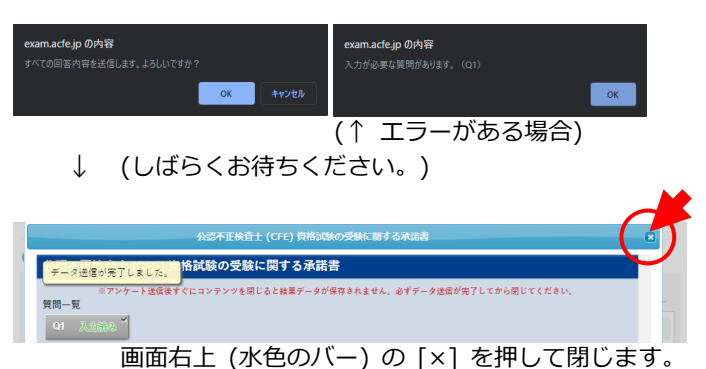

### **4c.「試験 ブロック 1~3」**

最初のページの説明をよくお読みください。 準備ができましたら、[ ▶ 開始する ] (または画面下部 の [ 次へ ▶ ]) を押してください。

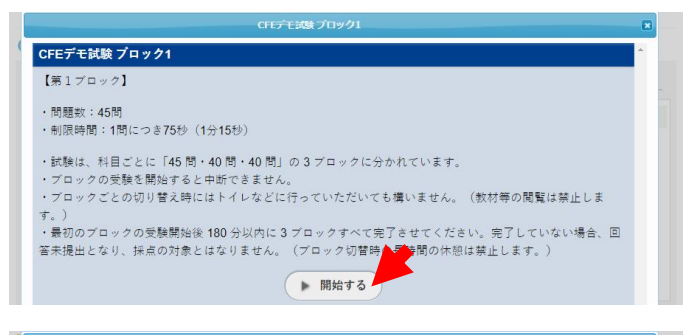

問題ごとに、問題文と解答の選択肢 (2 個または 4 個) が表示されます。(選択肢の表示位置は、お使いの OS・ブ ラウザー・設定などにより異なります。縦 2 行・横 2 列で 表示される場合もあります。)

問題ごとに、

1. 解答とする選択肢のボタンを押して、

2. [ ▶ 次へ ] を押す。

を繰り返して解答を進めてください。

試験には制限時間があります。

・問題ごとに 75 秒以内

・科目ごとに (3 ブロック全 125 問を) 180 分以内 に解答してください。

問題ごとの残り時間は、画面下部に表示されます。

問題ごとの制限時間を超過すると、画面上に「**入力済み**」 と表示されて、解答を変更できなくなります。

科目ごとの残り時間 (3 ブロック全 125 問を 180 分以 内) はどこにも表示されませんのでご注意ください。

ブロックの出題が終わると「問題一覧」画面に移ります。 問題ごとの解答状況が表示されますので確認してくださ い。

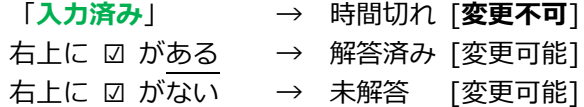

「**入力済み**」**表示のない問題**は、ボタンを押してその問 題に戻り、解答をやり直すことができます。(解答後、画面 下部の [ 問題一覧 ] を押すとこの画面に戻ります。)

**解答状況に問題がなければ** [ ✔ 全問一括判定 ] を押 してください。

しばらく待つと「データ送信が完了しました。」と表示さ れ、問題一覧のすべての問題に「**入力済み**」と表示されま す。

画面右上 (水色のタイトル バー上) にある [×] を押 して「科目」画面に戻ります。(「データ送信が完了しまし た」の表示は、しばらくすると消えます。)

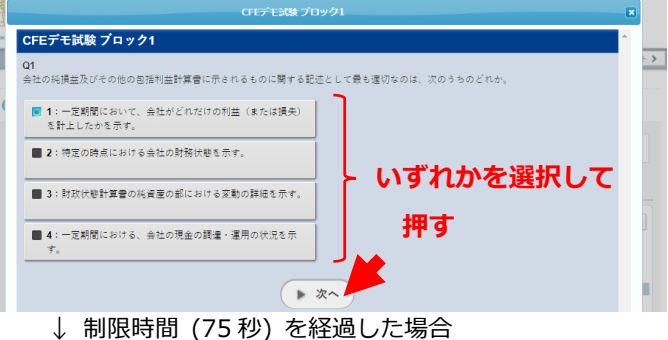

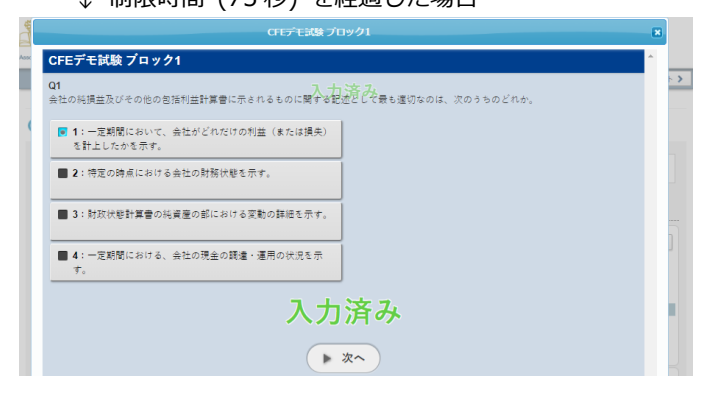

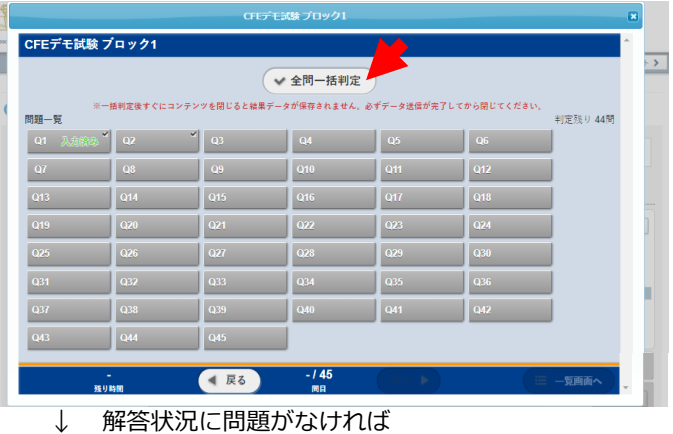

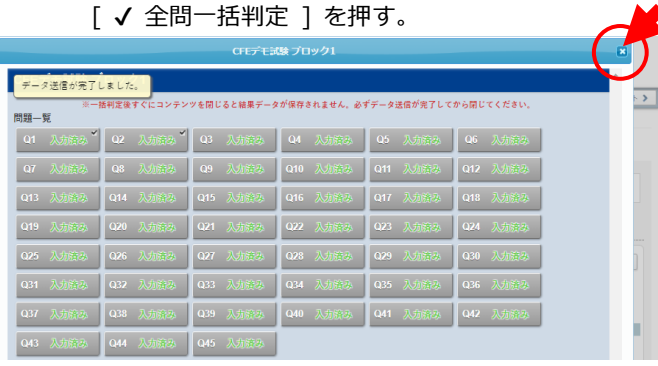

#### **5. 完了の確認**

完了した項目は、 **灰色表示** ( **未解答** など) から **赤色表示** ( **解答済** など) に変わります。すべての項目 が **赤色表示** になりましたら完了です。

すべての項目を完了させると、「受験状況」(右図左上丸 内) も **完了** に変わりますので、ご確認ください。

受験が完了しましたら、画面右上の [ ログアウト > ] を押して CBT を終了してください。

デモ試験は、( **完了** ・ **解答済** 表示が出ていても) 何 度でも受験できます。使用端末の動作確認や操作方法の習 得などにご利用ください。

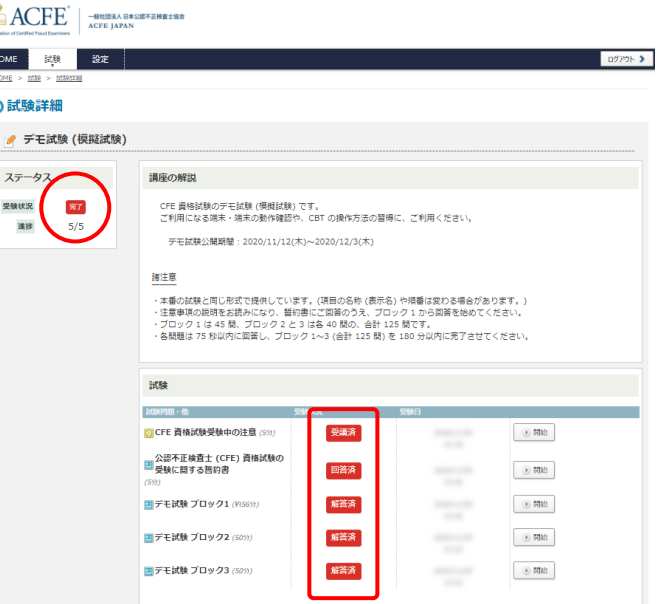

## **■ パスワードの変更 [任意]**

### **パスワードの変更**

画面上部の「設定」を押して「設定」画面を表示します。 「パスワード」に旧新のパスワードを入力して、[ 保 存する ] を押してください。

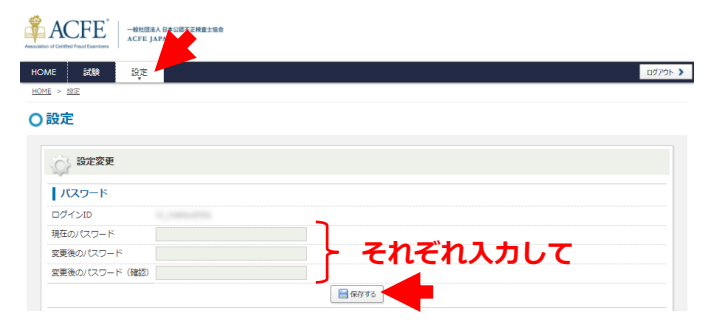

### **■ よく寄せられるお問い合わせ**

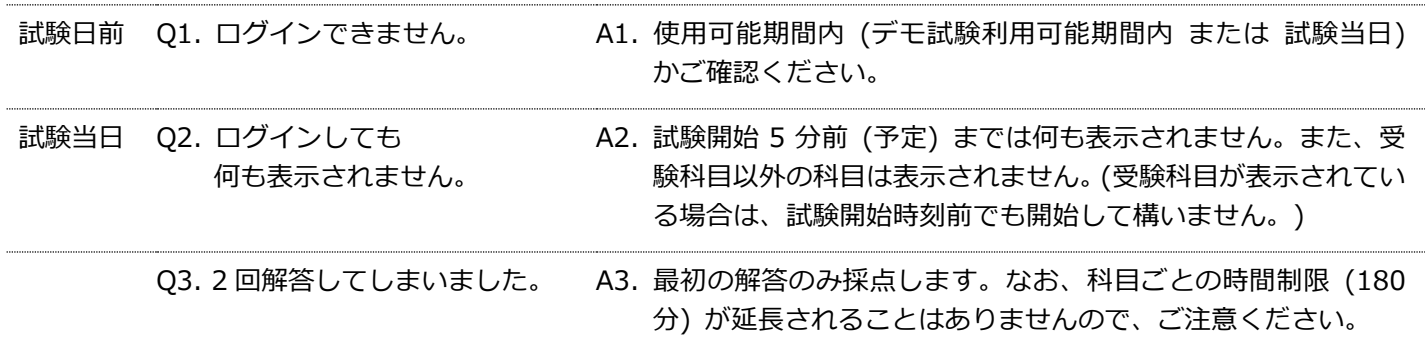

# **■ トラブルが起きた方、ご質問がある方**

トラブルが起きた方、ご質問がある方は、ACFE JAPAN 事務局までご連絡ください。ただし、次のような内容につい ては回答いたしかねます。

- 端末・OS・ブラウザーの操作に関する事項
- ネットワーク (回線) に起因する事項
- デモ試験の問題に関する事項

#### ■ お問い合わせ先

一般社団法人日本公認不正検査士協会 ACFE JAPAN 事務局 CFE 資格試験係 電話: 03-5296-8338 / メール: info@acfe.jp